### **Reading Magazines**

## **Checking Out and Reading Your Magazines with the Mobile App**

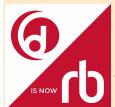

Enhance your reading experience with the RBdigital mobil app. Access your app store directly or from our website. Go to

### http://www.rbdigital.com/illinoisheartland

At the bottom of the page is a link to the app for iOS, Android, and Kindle fire.

You can use the mobile app to read your magazines and to check out additional magazines. *Please note: RBdigital apps require downloaded editions of the magazine(s).* 

To search for an additional magazine, select **EXPLORE** on your device and check out one from our collection. To perform another search, return to the app by selecting **RETURN TO LIBRARIES** or the return arrow depending on what type of device you have.

### **Patron Support**

### **Questions?**

RBdigital is proud to offer free support for patrons.

Contact the RBdigital support team at:

1-877-772-8346

or

yoursupport@recordedbooks.com

Patron support is available from 6:30 a.m. to 5:30 p.m., CT, Mon.—Fri.

#### WANT TO STREAM ONLINE?

Don't have a mobile device that accepts apps? Read your magazine or listen to your book online in your internet-enabled browser or download the audiobook to an MP3 or portable device using the RBdigital Media Manager.

# **Audiobook and Magazine App Overview Brochure**

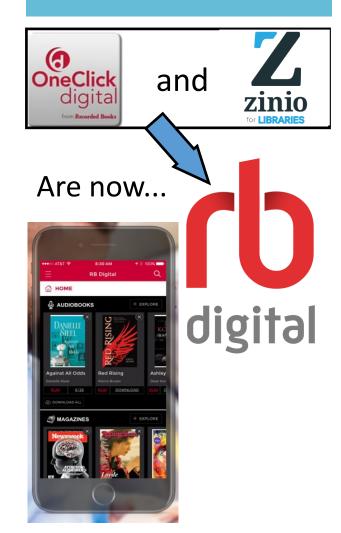

Jerseyville Public Library 105 N. Liberty St. Jerseyville, IL 62052 618.498.9514

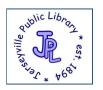

# WELCOME!

RBdigital offers an easy way to access audiobooks and magazines from your Jerseyville Public Library. Follow these instructions to use the service with your mobile devices or computer.

### **Getting Started**

1) First-time users need to set up an RBdigital account. You can set up an account by going to http://www.rbdigital.com/illinoisheartland and clicking on create new account or http://illinoisheartland.oneclickdigital.com/#/discovery/eaudio and click on REGISTER.

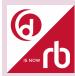

- 2) If you haven't already downloaded the app, they can be found at the bottom of either of the two websites listed above.
- **3)** After installing the app, select **OPEN** from the app store or select the app icon from your device screen.
- **4)** Log in to your app with the username/ email and password used to create your RBdigital account. Select your country, state/province, and library name.

### Checking Out Titles On Your Computer

- Browse the collection and check out any title you like by selecting the CHECKOUT NOW icon or clicking on the cover for more info about the publication and then selecting CHECKOUT.
- 2. Click **KEEP BROWSING** or **START READING**. You may also opt-in to receive email notifications of when the next issue is available.

### **Checking Out Titles On The App**

- 1. If you have audiobook or magazine titles checked out, they will appear on the dashboard.
- 2. To check out a title, click the **EXPLORE** icon. You can search by title, author, keyword, genre, and narrator (for audiobooks.)
- 3. Once you've made your selection, click on **CHECKOUT**. This will now show up on your dashboard page.

### **Reading Online In Your Browser**

- 1) Click START READING to instantly read your magazine on your computer or mobile device browser. The viewer will open a second window.
- Toggle back to the MAGAZINE COLLECTION to check out additional magazines.

\*\*REMEMBER: Downloaded magazines are yours to keep!
Audiobooks are borrowed and will need to be returned.

### **Listening To Audiobooks**

- 1) On your dashboard screen, click the tab for audiobooks.
- 2) Select the INFORMATION icon to get information on your checkedout book and to RENEW/RETURN and update SETTINGS.
- **3)** Select the **DOWNLOAD** icon and then choose **PLAY** for audiobooks.
- **4)** While in Play mode, select the **SETTINGS** icon to update your listening preferences.

#### **Managing Your Magazines**

RBdigital magazines can also be read from within your personal reading collection.

- Select the MY COLLECTION link to access all of your previously checkedout magazines.
- 2. Click on a magazine cover or the **MY COLLECTION** icon.
- 3. Update display settings.
- 4. View your personal collection by issue date, checkout date, or specific publication.
- 5. Remove any unwanted magazine issue by selecting **DELETE/TRASH** icon.